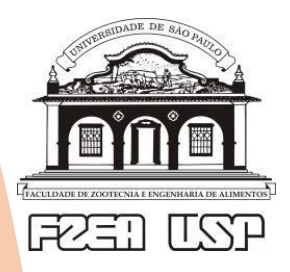

Faculdade de Zootecnia e Engenharia de Alimento **Seção Técnica de Informática** 

### **Como conectar à rede Eduroam ou USP.**

**Rede Eduroam:** Para todos os Professores, Alunos e Funcionários. **Rede USP:** Para pessoas que não tenham acesso à rede Eduroam, rede interna do Campus Fernando Costa.

## *Cliente Android*

Para fazer a configuração manual, siga o roteiro abaixo: Nas configurações de rede Wi-Fi, localize o SSID "eduroam" ou "USP" no caso visitantes e configure:

#### **eduroam**

Método EAP: TTLS Autenticação de fase 2: MSCHAPv2 Certificado de CA: Não Validar Identidade: numero\_USP@usp.br Senha: Senha do Sistemas USP.

#### **USP**

Método EAP: TTLS Autenticação de fase 2: MSCHAPv2 Certificado de CA: Não Validar Identidade: xxxxx@fzea Senha: Enviada pela equipe de informática

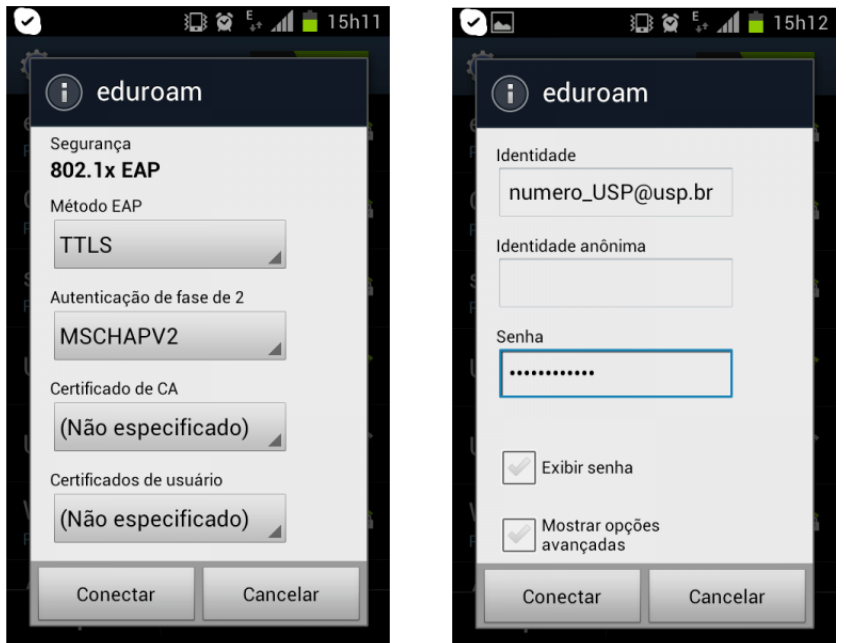

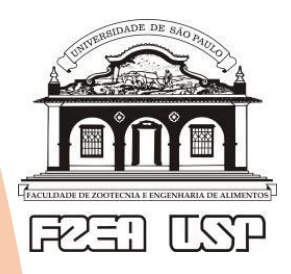

Faculdade de Zootecnia e Engenharia de Alimento **Seção Técnica de Informática** 

## *Cliente Windows*

## **Como configurar Eduroam e USP no Windows 10 - Modo MANUAL**

Quando a instalação no modo automático falha no Windows 10 recomendamos a configuração manual

**Preparação antes da configuração (passos 1 e 2)**

**1) Desinstalar qualquer configuração atual gravada no sistema:**

Vá em **Configurações** >> **Rede e Internet** >> **Wi-Fi** >> Clique em **"Gerenciar Redes Conhecidas"**

Aparecerá uma lista de redes sem fio com configuração salva

Clique no botão **"remover"** conforme a figura abaixo:

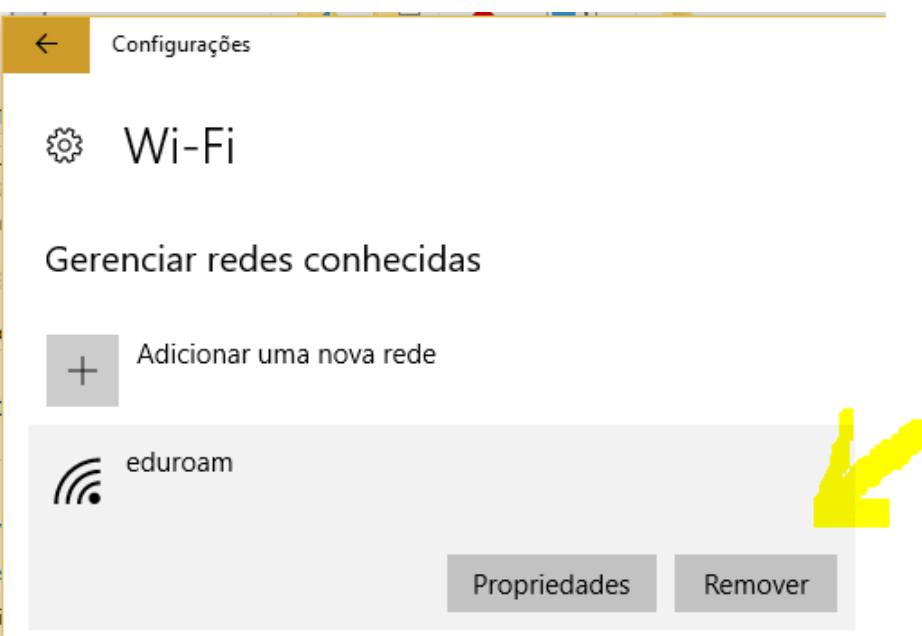

**2) Verificar se o dispositivo de rede sem fio está corretamente reconhecido pelo Windows 10:**

Vá em **Configurações** >> **Rede e Internet** >> **Wi-Fi** >> Clique em **propriedades de Hardware**

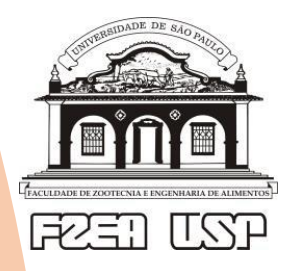

Faculdade de Zootecnia e Engenharia de Alimento **Seção Técnica de Informática** 

### Deverá aparecer uma tela como a figura abaixo:

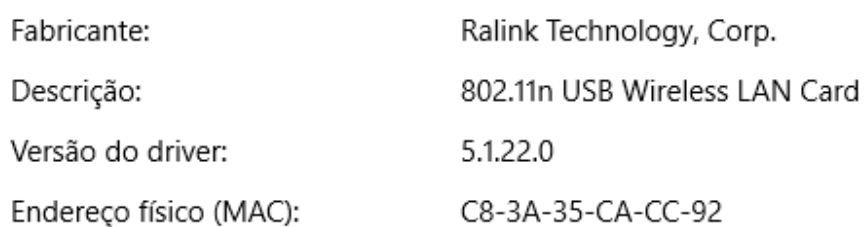

Copiar

## **Configuração manual do Eduroam:**

**3)** Em **"Painel de Controle"** clique em **"Central de Rede e Compartilhamento"**

**4)** Clique em **"Configurar uma nova conexão ou rede"**

#### Alterar as configurações de rede

#### Configurar uma nova conexão ou rede

Configure uma conexão de banda larga, discada ou VPN; ou configure um roteador ou ponto de acesso.

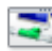

#### Solucionar problemas

Diagnostique e repare problemas de rede ou obtenha informações sobre como solucionar problemas.

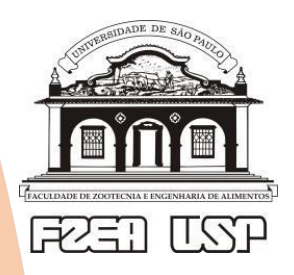

Faculdade de Zootecnia e Engenharia de Alimento **Seção Técnica de Informática** 

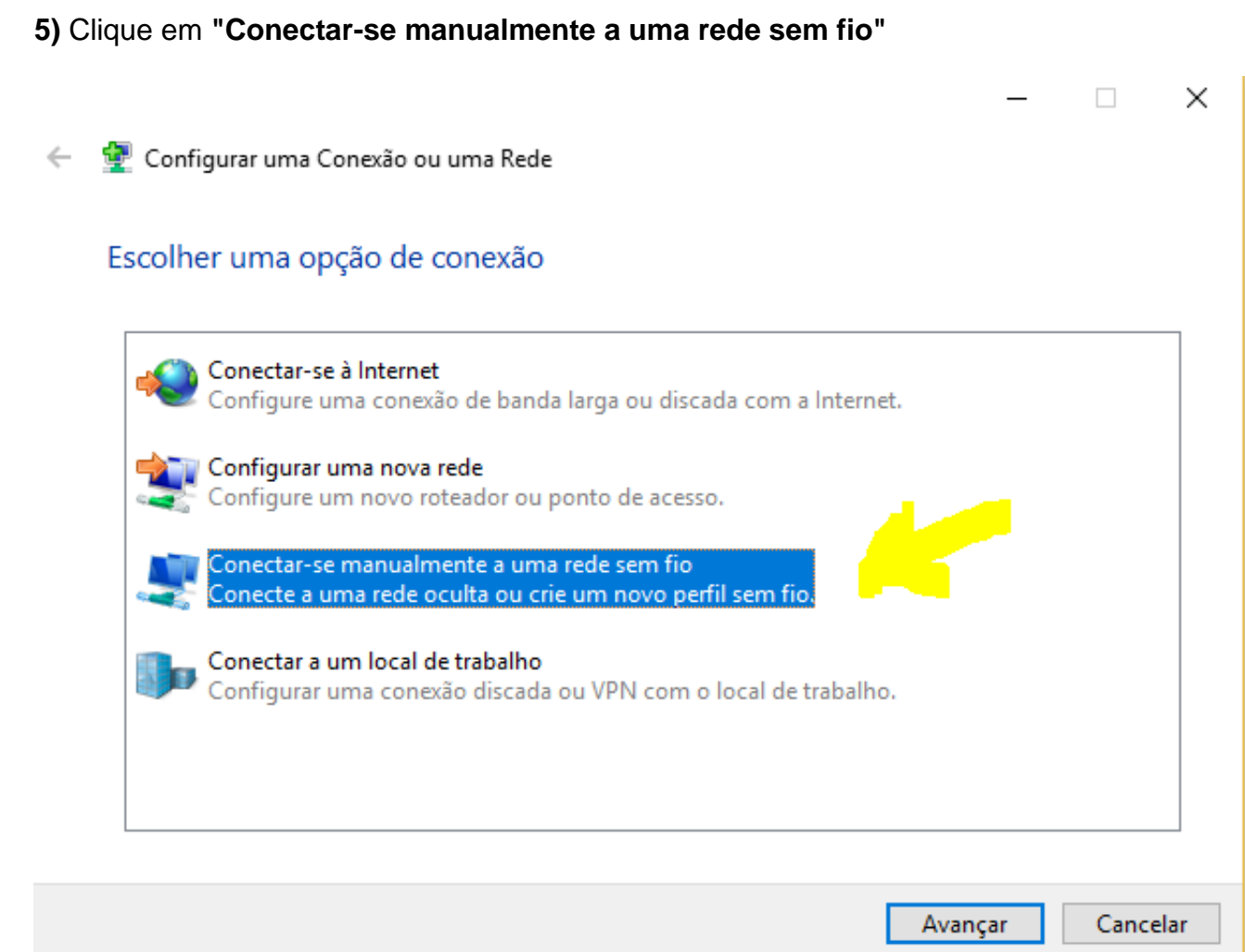

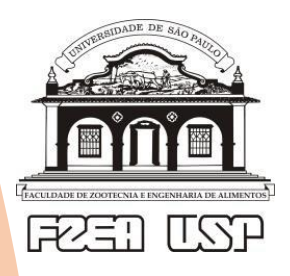

Faculdade de Zootecnia e Engenharia de Alimento **Seção Técnica de Informática** 

**6)** Clique em avançar e **digitar os dados** conforme a figura e clicar em **Avançar**:

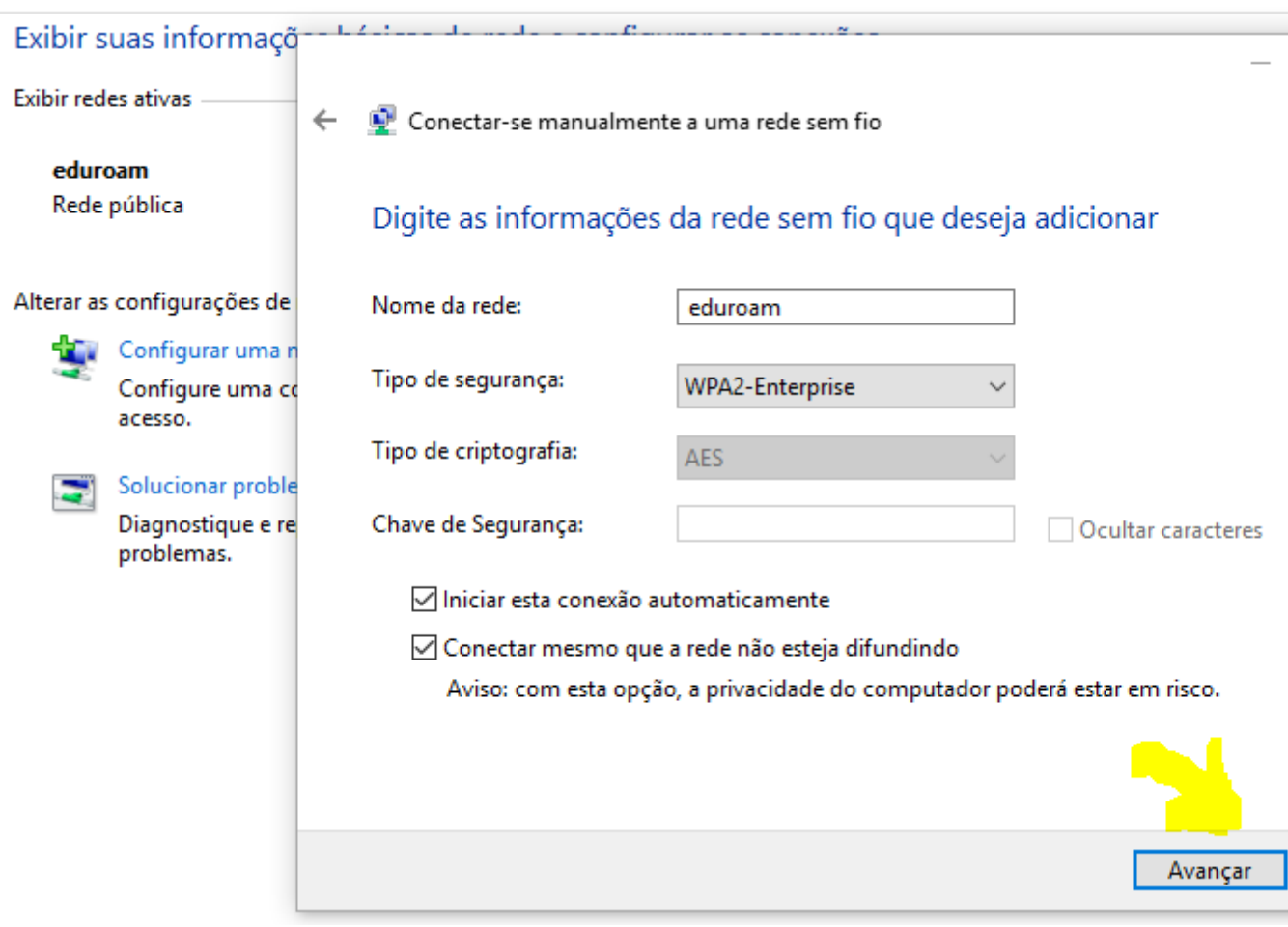

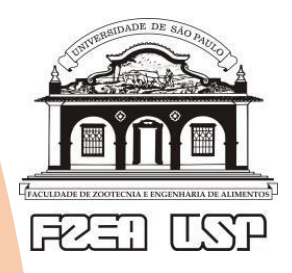

Faculdade de Zootecnia e Engenharia de Alimento **Seção Técnica de Informática** 

**7) A tela a seguir aparece uma única vez para configurar, caso feche ou perca a janela deve começar tudo novamente apagando todos os perfis.**

Clique em **"Alterar configurações de conexão"**

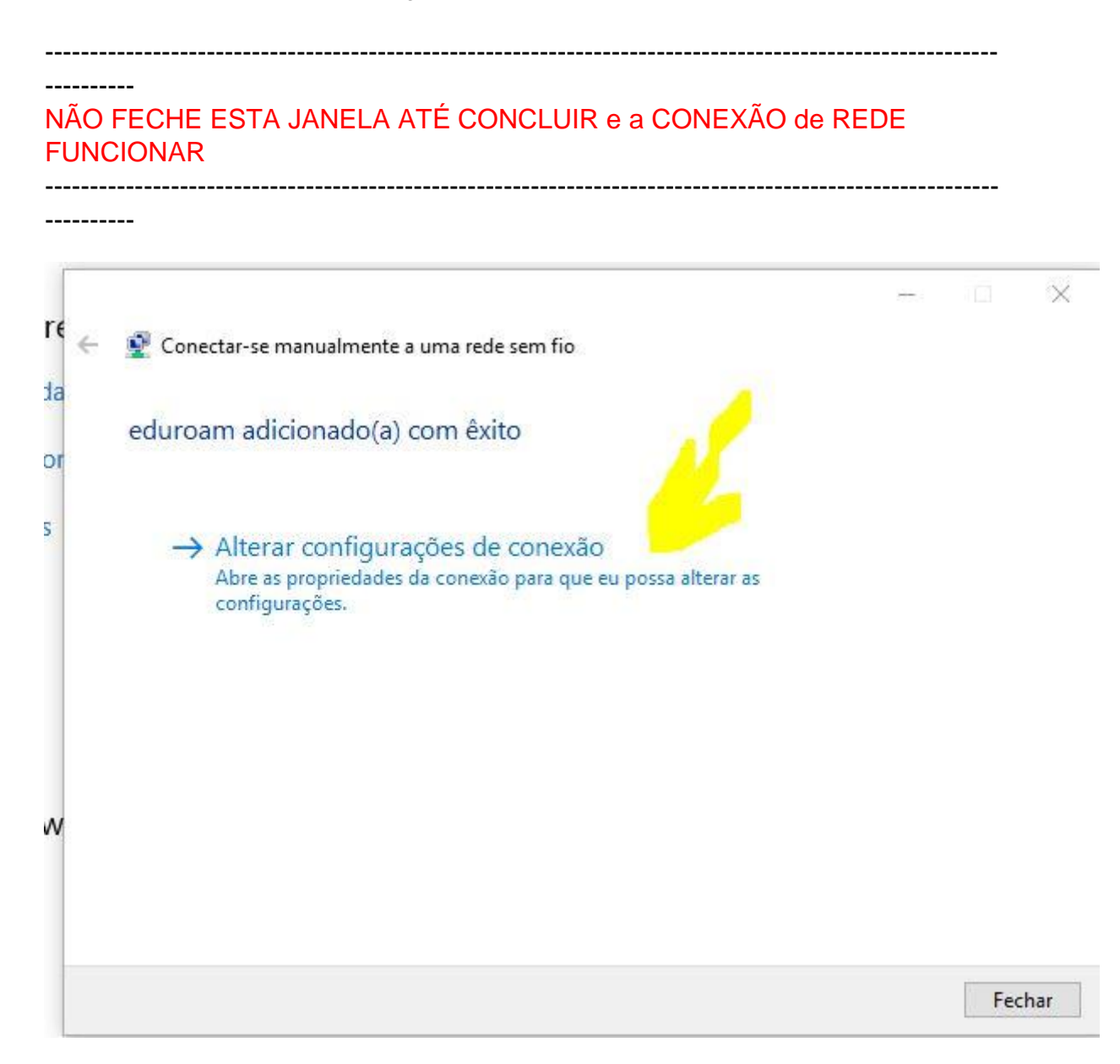

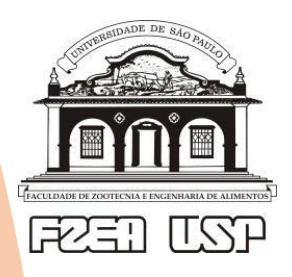

Faculdade de Zootecnia e Engenharia de Alimento **Seção Técnica de Informática** 

8) **NÃO** pode aparecer a tela abaixo, se aparecer comece de novo apagando qualquer perfil existente.

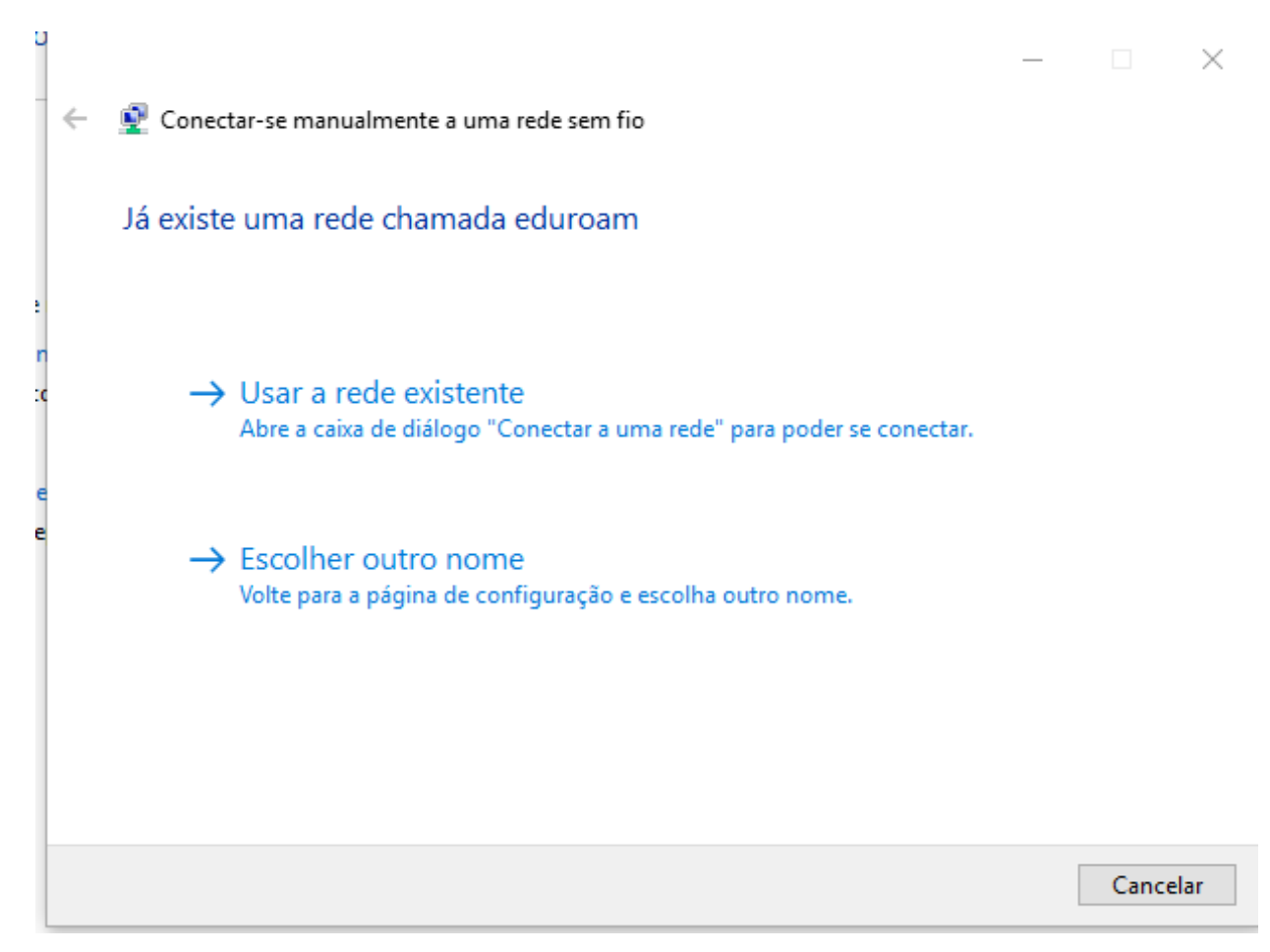

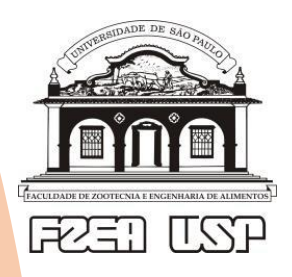

Faculdade de Zootecnia e Engenharia de Alimento **Seção Técnica de Informática** 

9) Deverá aparecer a tela abaixo se a configuração estiver correta até este ponto, **clique na aba Segurança**

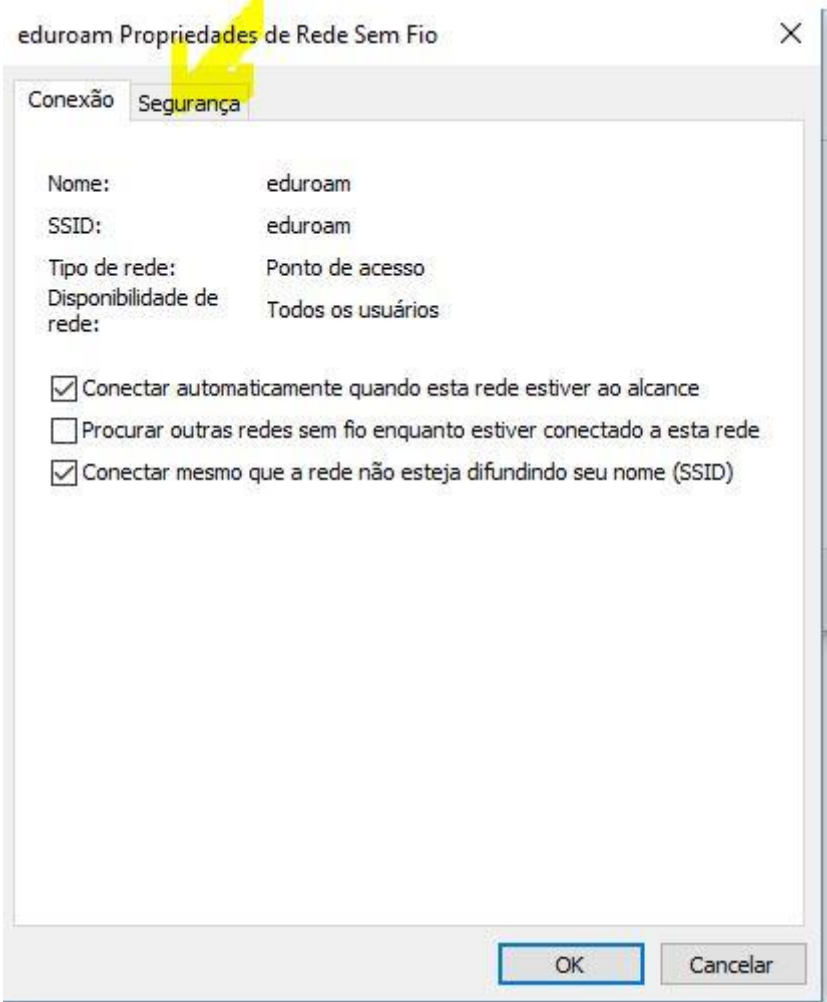

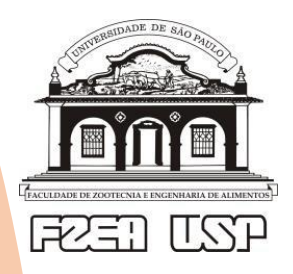

Faculdade de Zootecnia e Engenharia de Alimento **Seção Técnica de Informática** 

### 10) selecionar o método de autenticação de rede **EAP-PEAP**

## Depois clicar em **Configurações**:

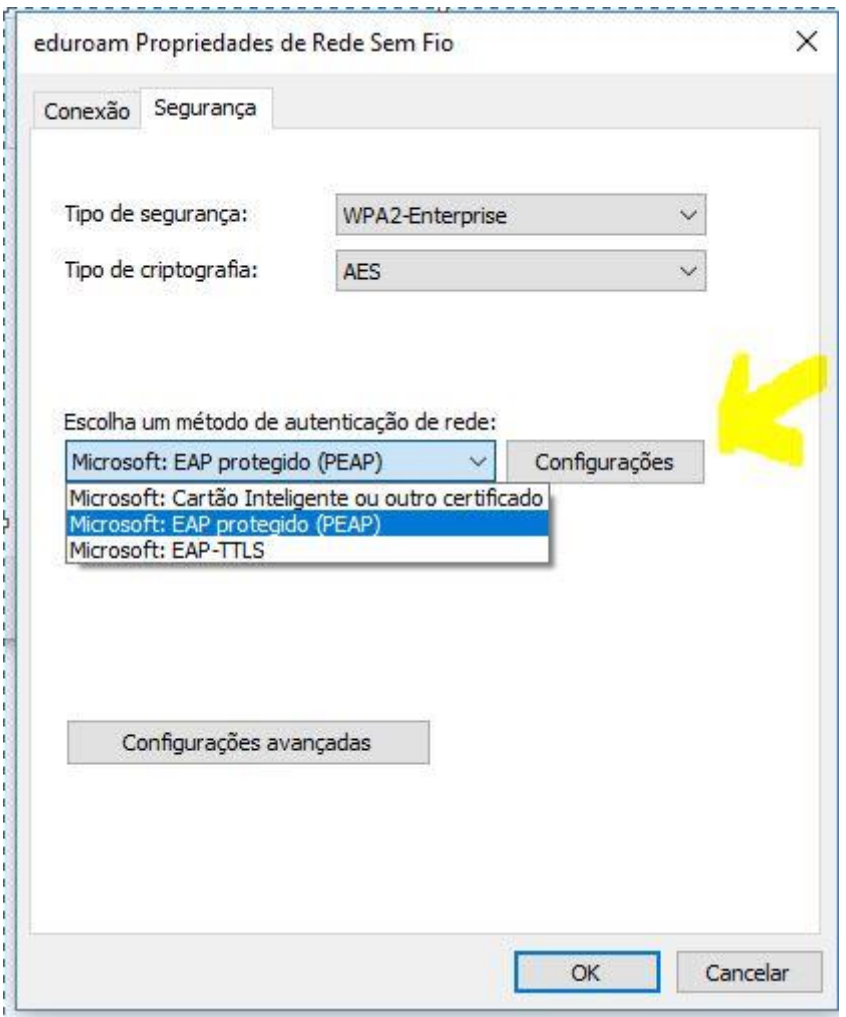

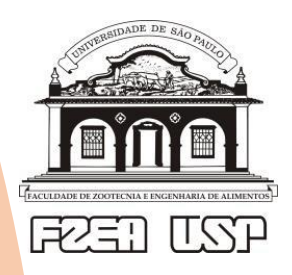

Faculdade de Zootecnia e Engenharia de Alimento **Seção Técnica de Informática** 

12) E na tela que surgir **desmarque** a verificação de certificados como mostrado na figura abaixo, clicando no quadradinho com um X

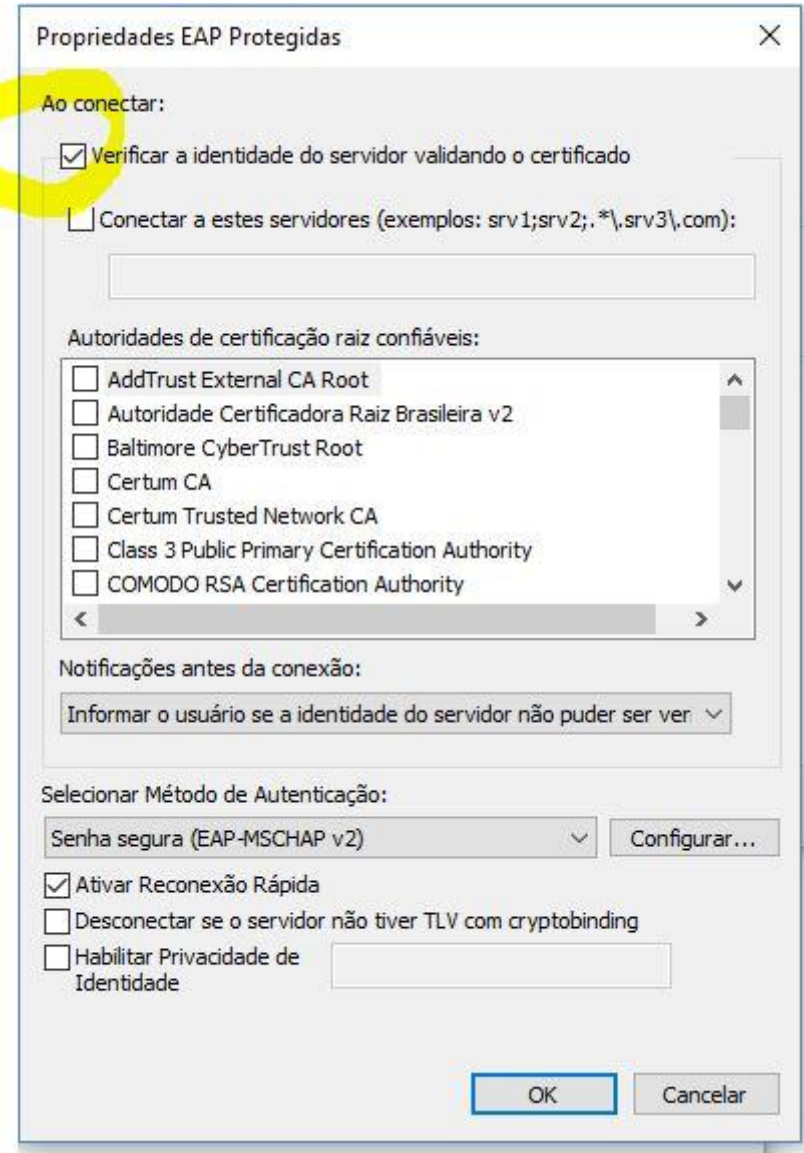

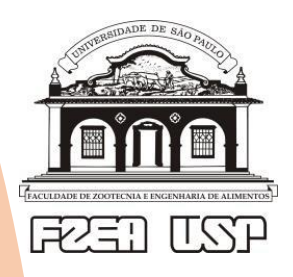

Faculdade de Zootecnia e Engenharia de Alimento **Seção Técnica de Informática** 

## 13) Clique **OK** e volta para tela anterior e nela deve clicar o botão **configurações avançadas:**

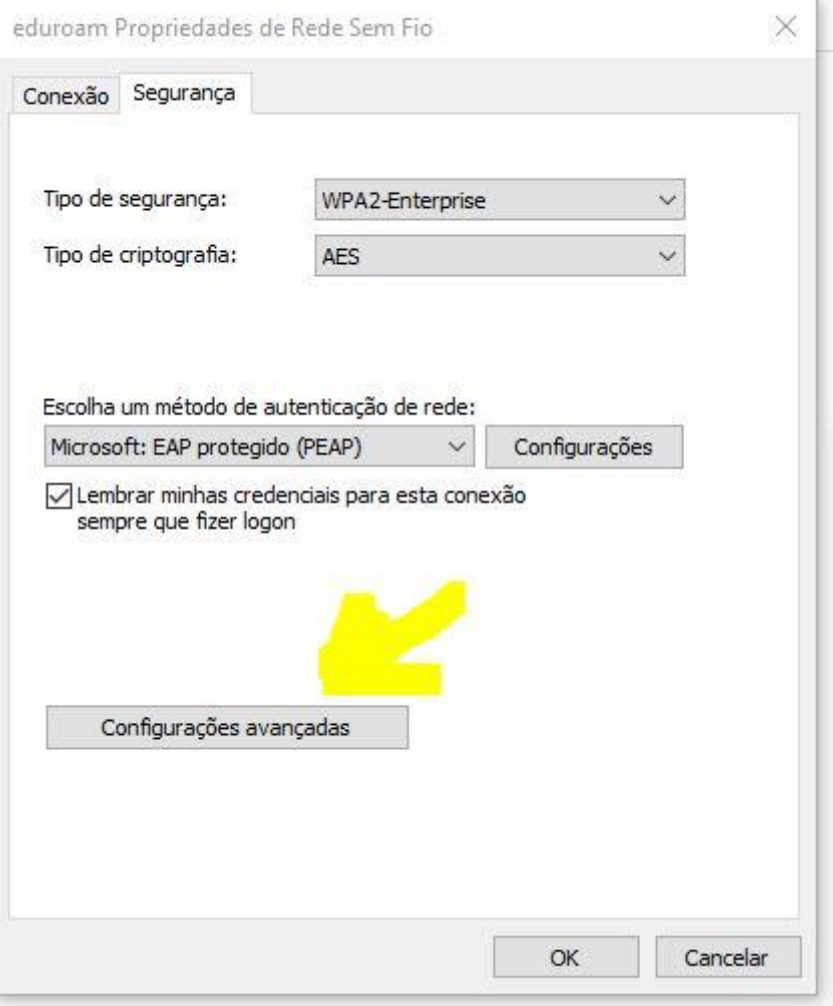

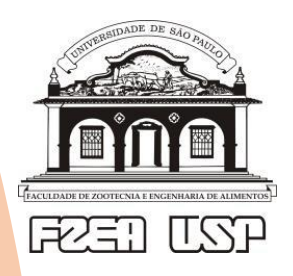

Faculdade de Zootecnia e Engenharia de Alimento **Seção Técnica de Informática** 

14) Na tela que surgir deve selecionar a opção **"Autenticação de Usuário"** dentre as quatro opções:

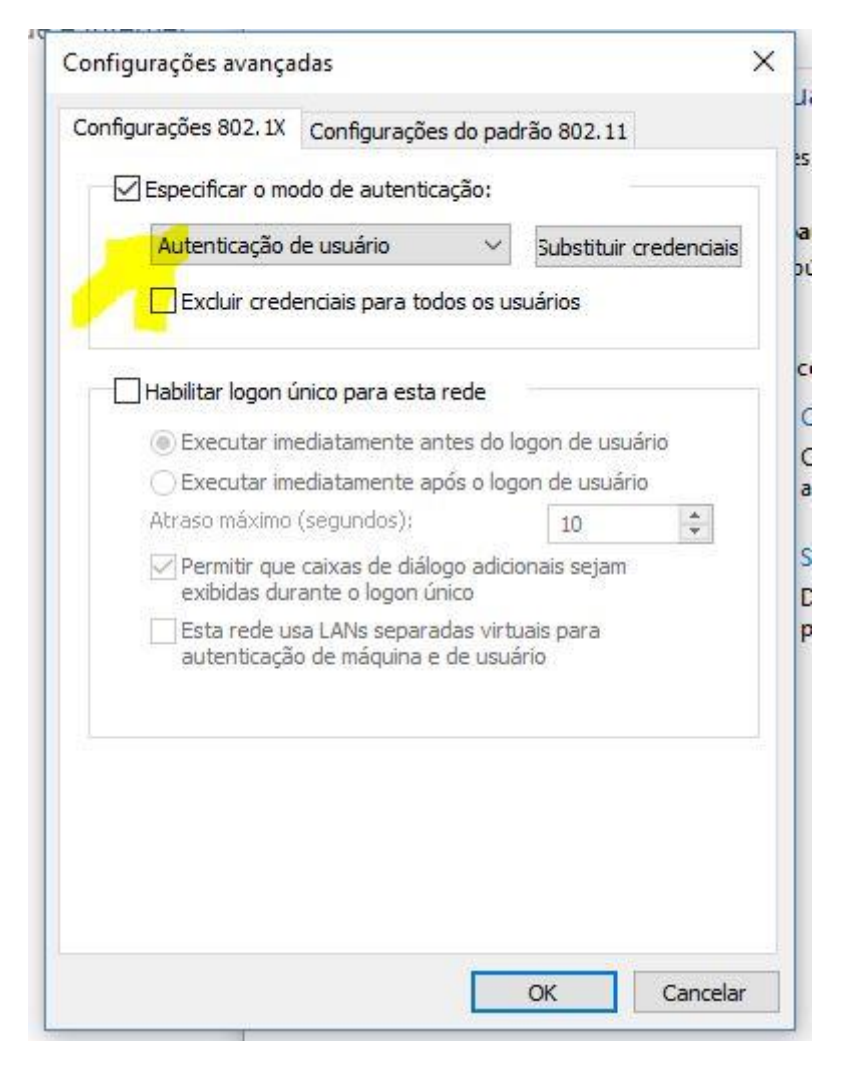

### 15) E clique no botão **"SALVAR CREDENCIAIS"** ou **"SUBSTITUIR CREDENCIAIS"**

lembrando que o nome de usuário é o seu número usp seguido de @usp.br, isto é, 1234567@usp.br

e a senha é a sua senha única

Rede sem fio "USP", o nome de usuário e senha é xxxxx@fzea que foi fornecido para Seção de Informática.

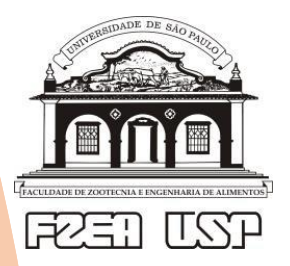

Faculdade de Zootecnia e Engenharia de Alimento **Seção Técnica de Informática** 

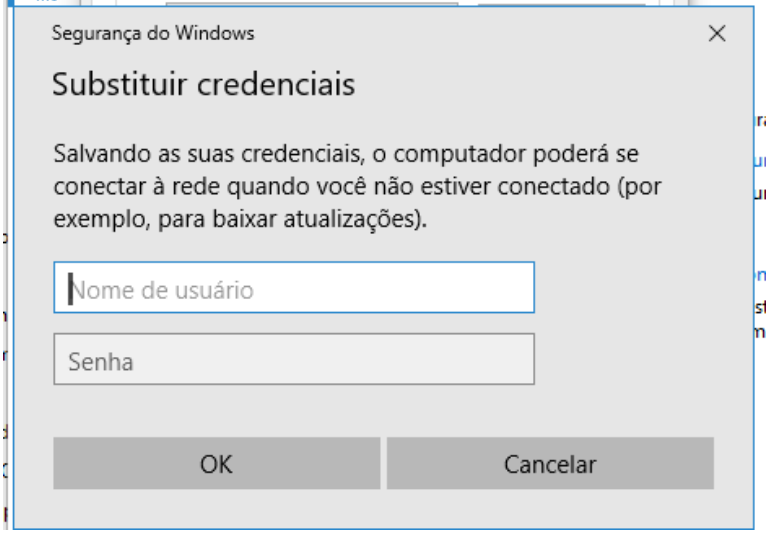

17) Agora na parte do ícone de rede perto do relógio do windows na barra de tarefa clique na rede **"eduroam"** e clique no botão conectar.

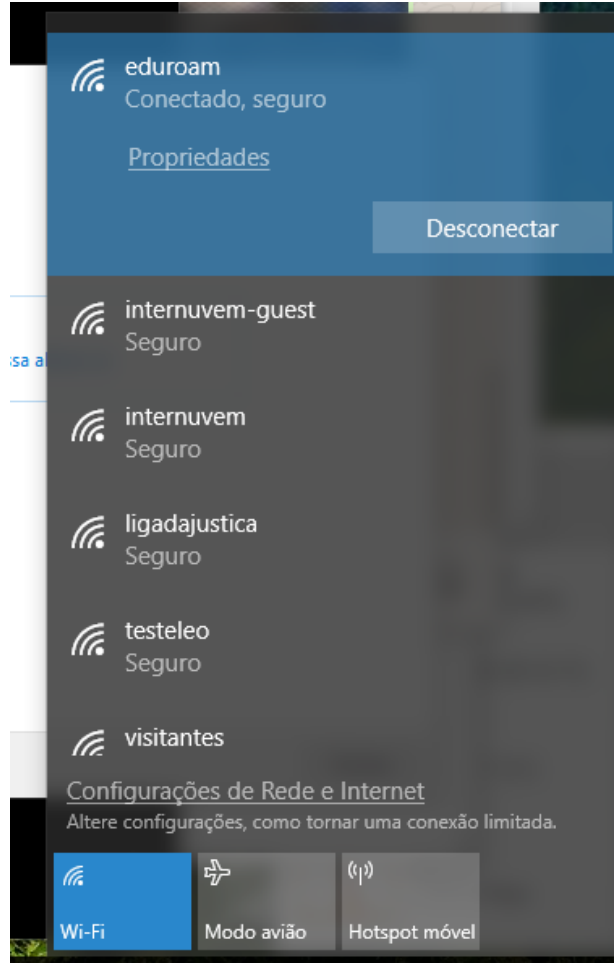